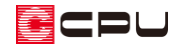

# 折板(折半)屋根を表現する方法

文書管理番号:1234-01

### Q .質 問

折板(折半)屋根を入力したい。

# A .回 答

折板(折半)屋根は、屋根伏図で屋根の上に屋根部品の「折板」の部品を配置して表現します。

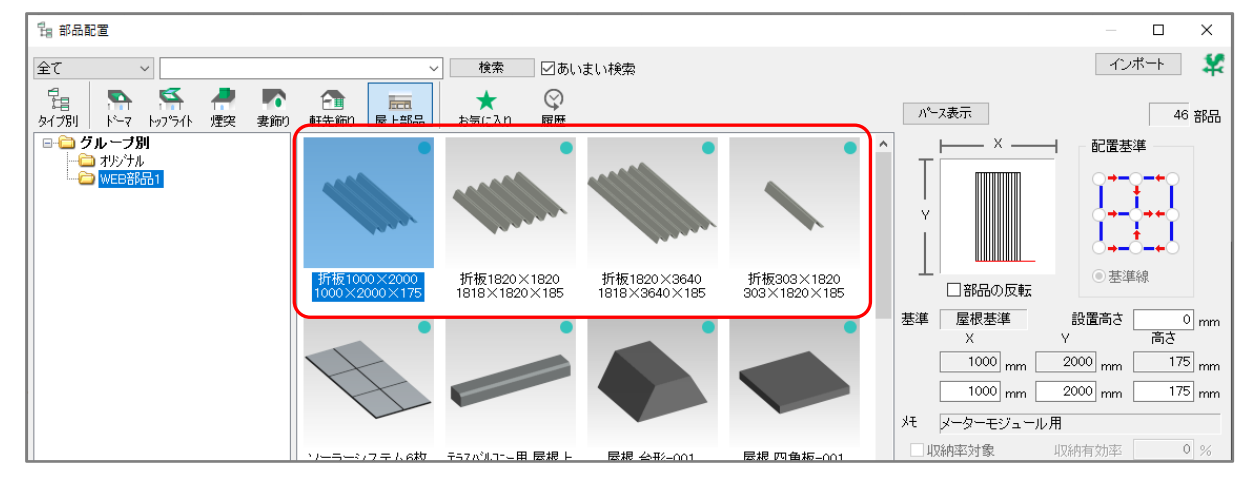

#### 【注意】

WEB 部品は、サポート会員の方のみご利用いただけます。

ここでは、図のような折板(折半)屋根を表現する方法を説明します。

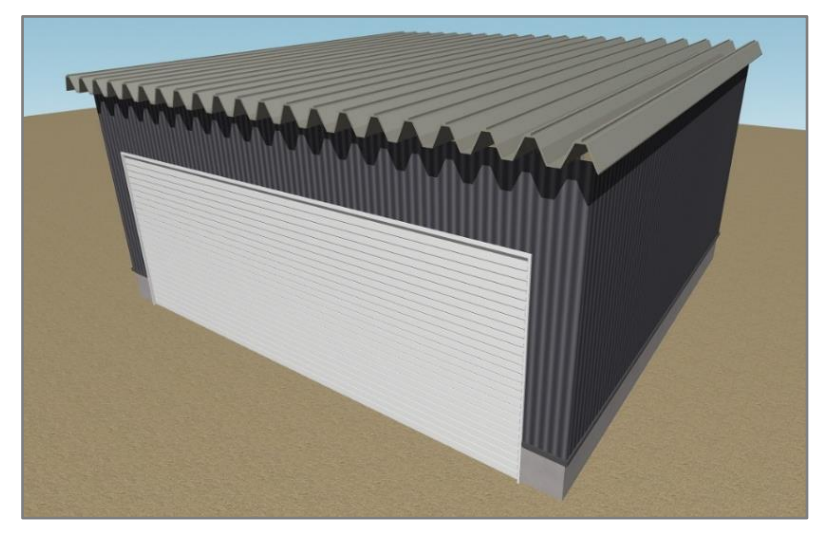

:0U

屋根伏図で片流れ屋根を配置し、その上に → (屋根部品)⇒ □□ (屋上部品)⇒「WEB 部品1」にある 「折板 1820×3640」を3つ、「折板 303×1820」を3つ並べて配置します。

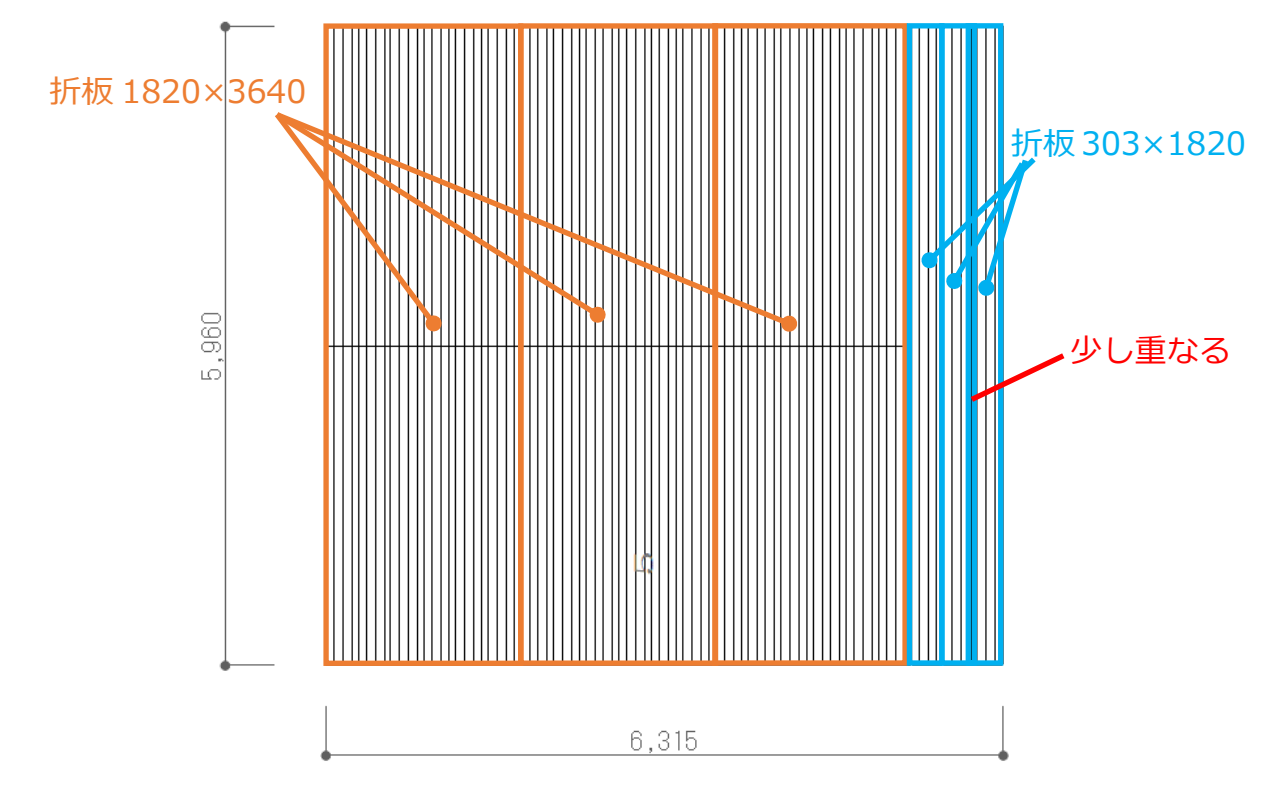

屋根伏図で片流れ屋根を入力後の操作から説明します。

屋根の上に折板の部品を配置するため、片流れ屋根の軒先厚、屋根厚は薄く設定します。

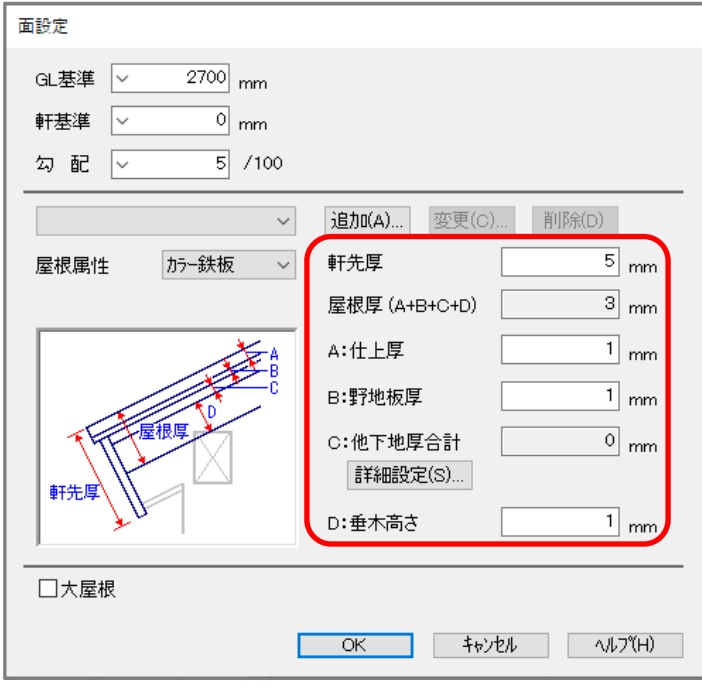

\* ここでは、軒先厚「5」mm、仕上厚「1」mm、野地板厚「1」mm、垂木高さ「1」mm に設定し ます。

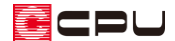

- ① キ(屋根部品)をクリックし、 エー(屋上部品)をクリック
	- \* 部品配置の画面が表示されます。
- ② 「WEB 部品1」⇒「折板 1820×3640」を選択し、「OK」をクリック
	- \* ここでは、「折板 1820×3640」を選択しましたが、屋根の大きさにあわせて 4 種類の折板部品 から選択してください。

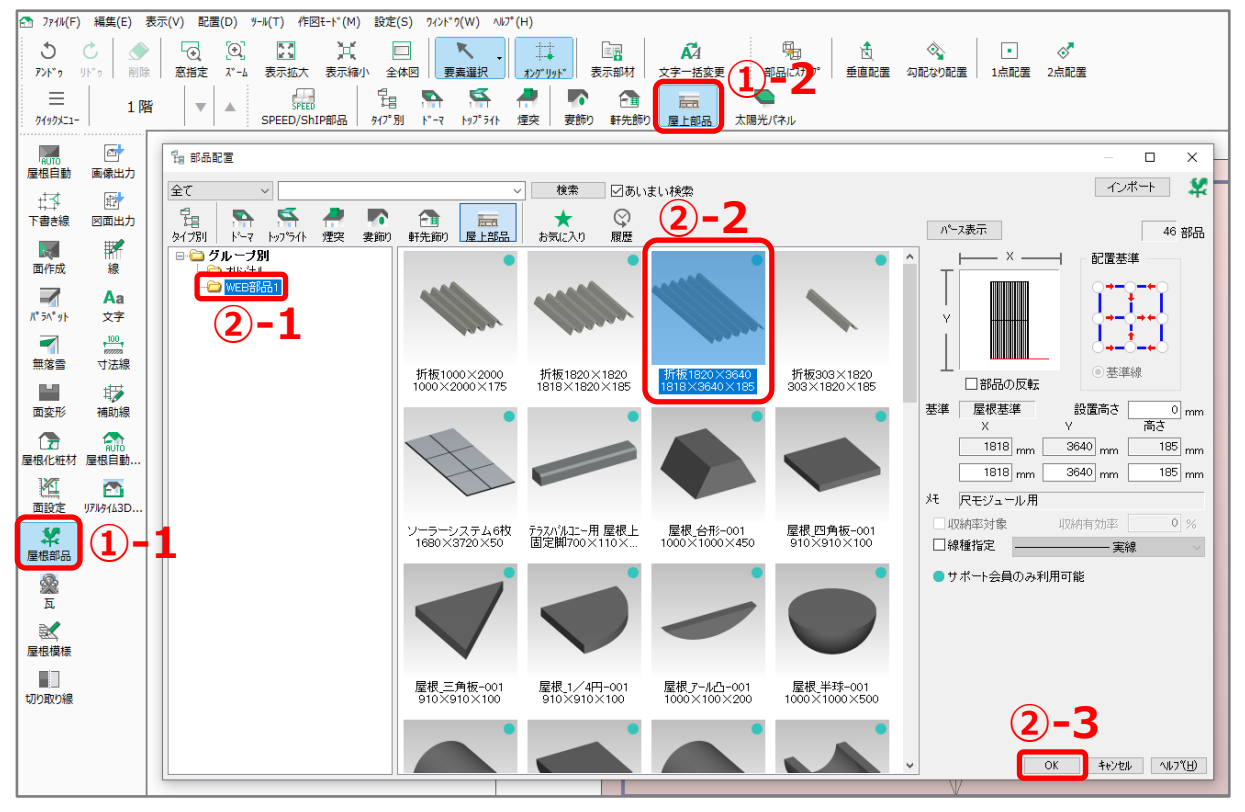

- ③ (勾配なり配置)が押されていることを確認し、屋根の左下の角でクリックしてマウスを右方向に 移動させクリック
	- \* [Shift]キーを押しながら方向をクリックすると、水平に配置できます。

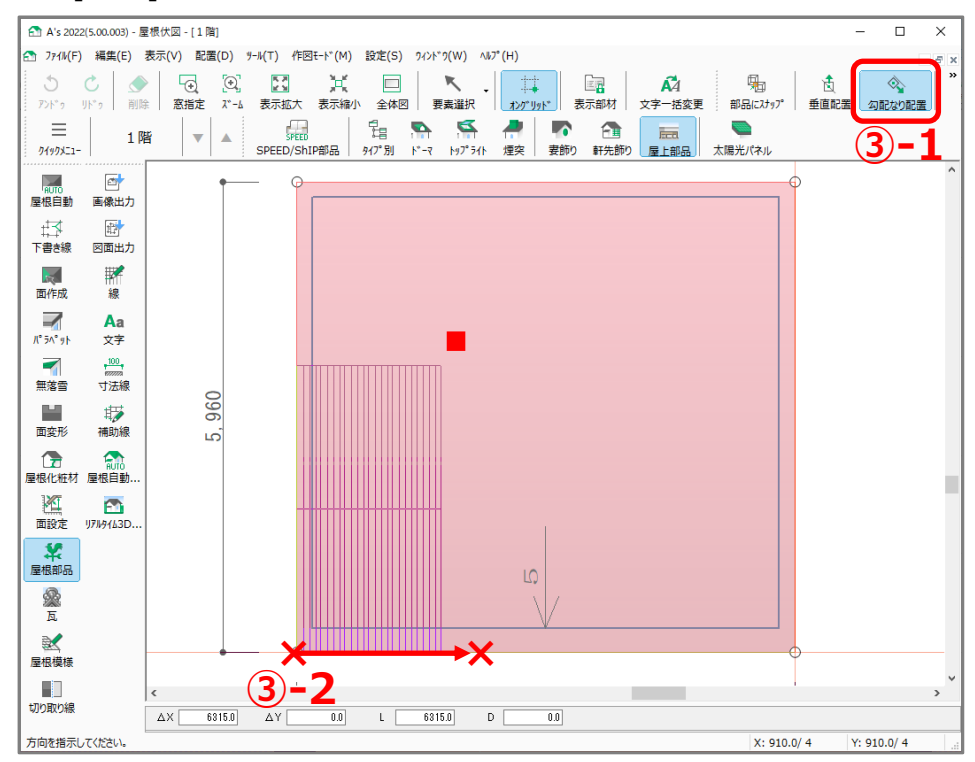

\* 折板部品が配置されます。

- (4) 配置した折板部品を (要素選択)で選択 し、折板部品の上辺中央の○を屋根の左上 の角までドラッグ
	- \* ドラッグした位置まで部品が伸縮しま す。
	- \* 部品の各辺中央の○をドラッグする と、サイズの X、Y のみ変わり、 高さ(厚み)は維持されます。
- ⑤ (要素選択)で配置済みの折板部品をク リック後、右クリックし、部品のスマート メニューから折板部品のサイズ Y を確認
	- \* ここでは、サイズ Y が「5967」mm であ ることを確認できます。

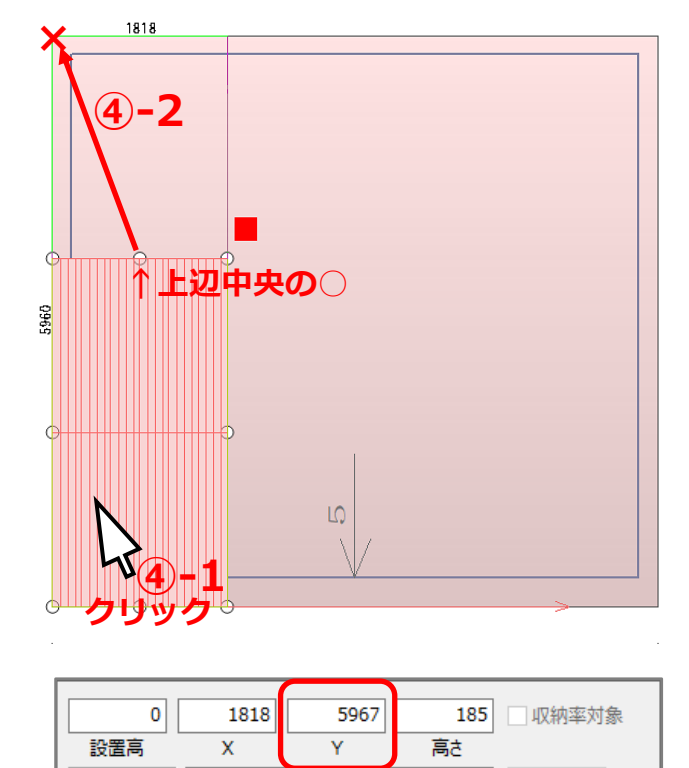

実線

線種

 $\ddot{\mathbf{v}}$ 

 $\mathsf{O}\xspace$ 

収納有効率

屋根勾配を考慮したサイズとなるため、屋根の水平投影長さとは異なります。

屋根基準(

立面基準

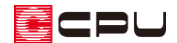

- ⑥ (屋上部品)をクリック
	- \* 部品配置の画面が表示されます。
	- -<br>『fa 部品配置  $\overline{a}$  x ■ インボート ■ **▽ | 検索 | 図あいまい検索** 全て  $\sim$ 仓 ★<br>お気に入り  $\mathbb{Q}$  $rac{1}{\ln n}$ **⑦-1** 小人表示  $46$  部品 軒先飾り <mark>屋上部品</mark> 最無  $\overline{\phantom{a}}$  $- x -$ 配置基準  $\prod_{i=1}^{n}$ v **THEFT** 折板1000×2000<br>1000×2000×175 折板1820×1820<br>1818×1820×185 折板 折板303×1820<br>303×1820×185 ● 基准線 .<br>□部品の反転 基準 屋根基準 。<br>設置高さ o] mm<br>Y  $\Box$  $\overline{1818}$ <sub>mm</sub>  $3640<sub>pr</sub>$  $185$ <sub>mm</sub>  $\overline{1818}$  mm $\begin{array}{|c|c|} \hline \ \hline \end{array}$  $5967$ <sub>mm</sub>  $\overline{185}$ <sub>mm</sub> H Rモジュール用 **⑦-2**  $\overline{0}$  % ■収納率対象 ソーラーシステム6枚<br>1680×3720×50 デジバルエー用屋根上<br>固定脚700×110× 屋根\_台形-001<br>1000×1000×450 屋根 四角板-001<br>910×910×100 □線種指定 – - 実線 ●サポート会員のみ利用可能 屋根\_三角板-001<br>910×910×100 屋根\_1/4円-001<br>910×910×100 屋根\_半球-001<br>1000×1000×500 屋根アール凸-001<br>1000×100×200 **⑦-3**
- ⑦ 「折板 1820×3640」を選択し、サイズ Y を「5967」mm に設定し「OK」をクリック

#### 【注意】

部品サイズの X を変更すると折板部品の凹凸の幅が 変わるため、なるべく X は変更せずに、幅の狭い折 板部品を追加するなどして幅の調整を行ってくださ い。

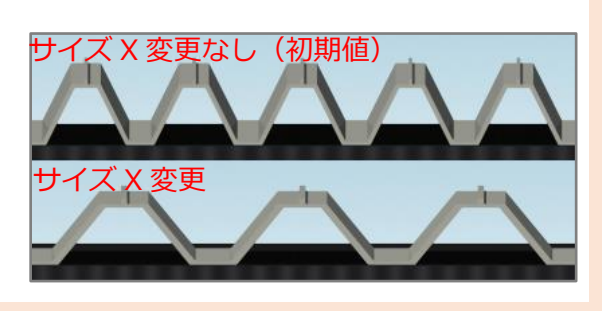

- **⑧** 帰っ<br>⑧ (部品にスナップ)をクリック
	- \* 既に<sup>99</sup>8 (部品にスナップ)が押されている場合、クリックは不要です。
	- \*  $\quad$   $\frac{\mathbb{R}}{4}$ (部品にスナップ)を ON にすると、配置済みの部品がマウスの検索範囲内にある場合、その 部品の端点にスナップさせて配置できます。
- ⑨ P.4 操作④で配置した折板部品の右下の角でクリックし、マウスを右方向に移動させクリック
	- \* [Shift]キーを押しながら方向をクリックすると、水平に配置できます。
	- \* 操作④で配置した折板部品の横に、Y のサイズが 5967mm の折板部品が配置されました。
- ⑩ 同様の手順で、操作⑨で配置した折板部品の横にもう一つ折板部品を配置

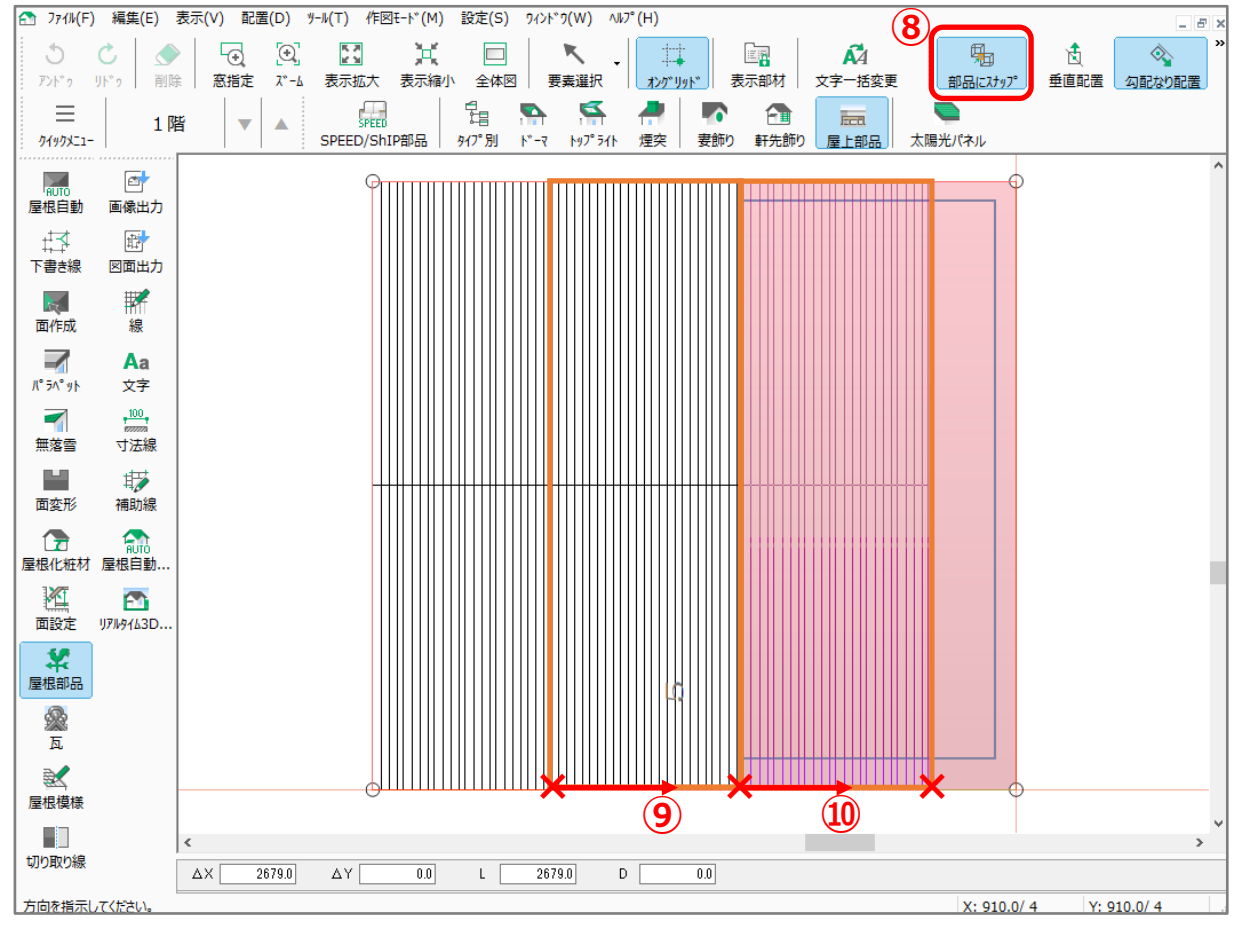

\* 折板部品が配置され、「折板 1820×3640」が 3 つ並びます。

- ⑪ 右クリック
	- \* 部品配置の画面が表示されます。

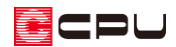

⑫ 「WEB 部品1」⇒「折板 303×1820」を選択

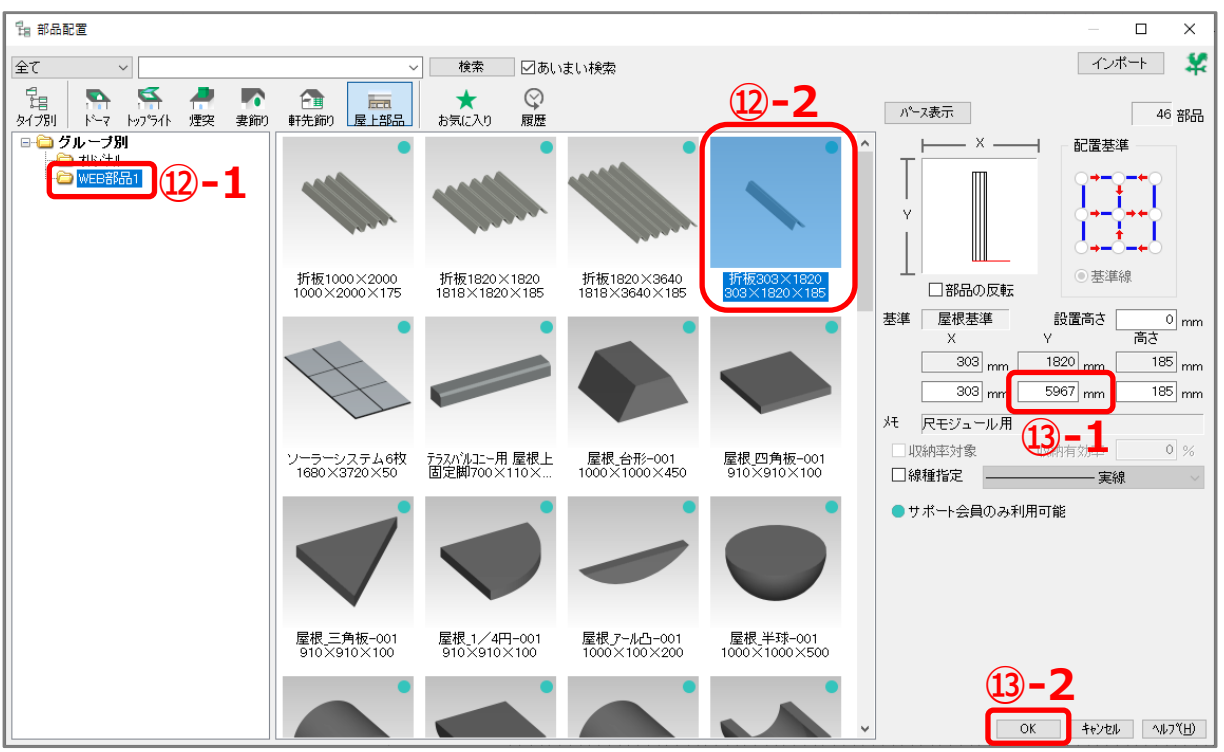

- ⑬ 部品サイズの Y の値を変更し「OK」をクリック
	- \* サイズ Y を「5967」mm に設定します。
- (4) ね(部品にスナップ)が押されていることを確認
- ⑮ P.6 操作⑩で配置した折板部品の右下の角でク リックし、マウスを右方向に移動させクリック
	- \* [Shift]キーを押しながら方向をクリック すると、水平に配置できます。
	- \* 「折板 303×1820」が配置されます。
- ⑯ 同様の手順で、操作⑮で配置した折板部品の横 にもう一つ折板部品を配置
	- \* 折板部品が配置され、「折板 303×1820」 が 2 つ並びます。
- **×⑯ ×× ⑮**
- ⑰ 右クリック
	- \* 部品配置の画面が表示されます。

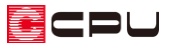

⑱ 「折板 303×1820」が選択されており、部品サイズの Y が「5967」mm であることを確認し、「部 品の反転」にチェックを入れて「OK」をクリック

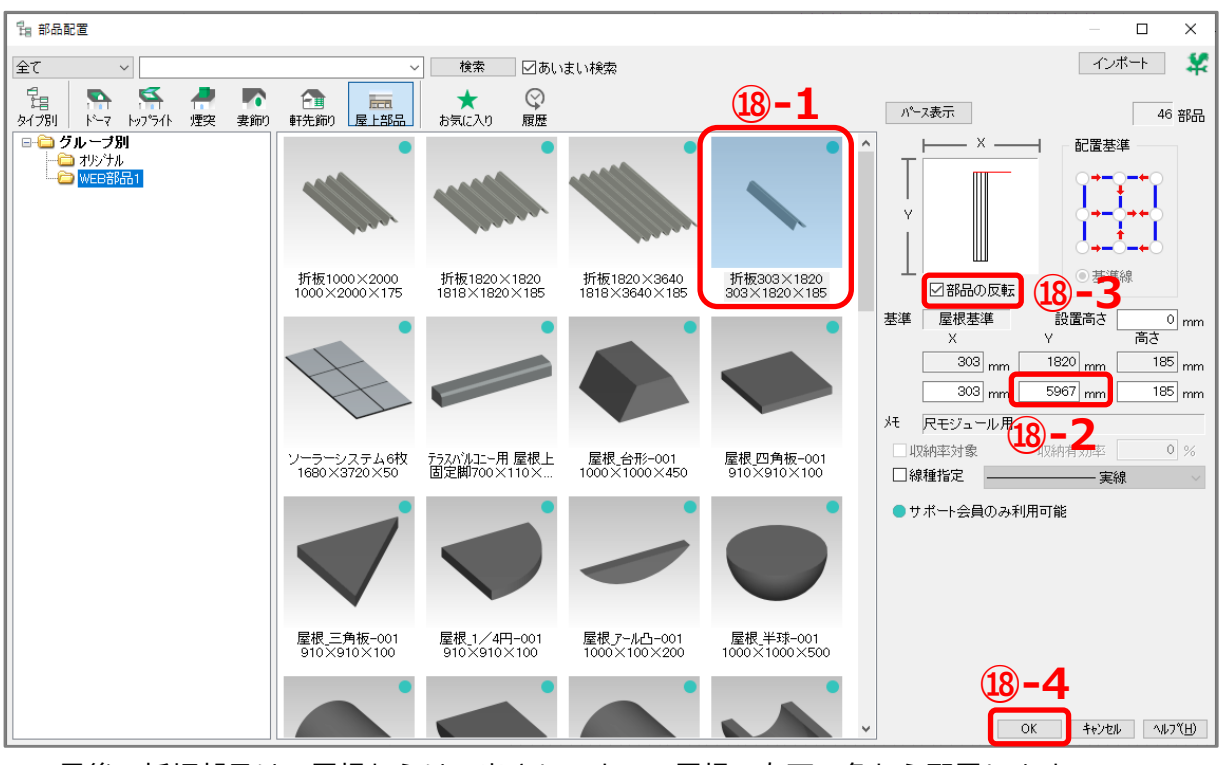

\* 最後の折板部品は、屋根からはみ出さないよう、屋根の右下の角から配置します。 配置方向が逆になるため、「部品の反転」にチェックをつけます。

⑲ 屋根の右下の角でクリックし、マウスを左方向に移動させクリック

\* [Shift]キーを押しながら方向クリックすると、水平に配置できます。

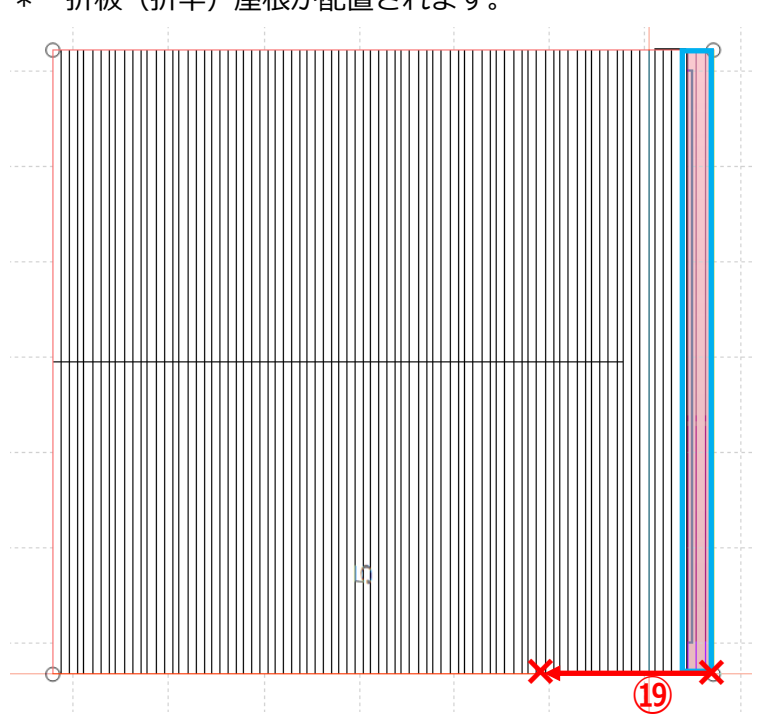

\* 折板(折半)屋根が配置されます。

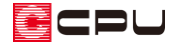

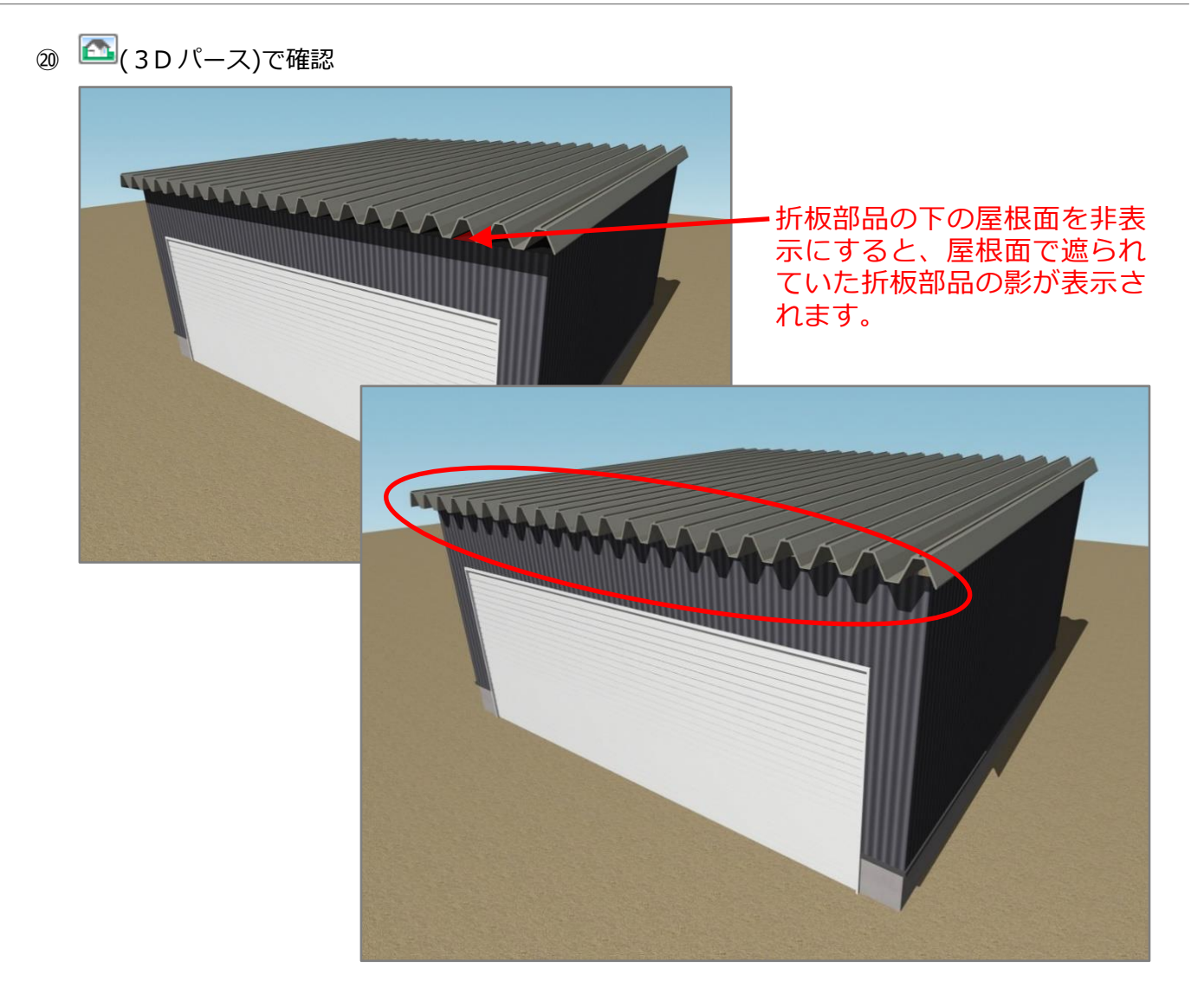